# **ОБРАЩЕНИЕ ЗА ПОМОЩЬЮ**

Если у вас возникли проблемы с изделием LaCie, в следующей таблице вы найдете список имеющихся ресурсов.

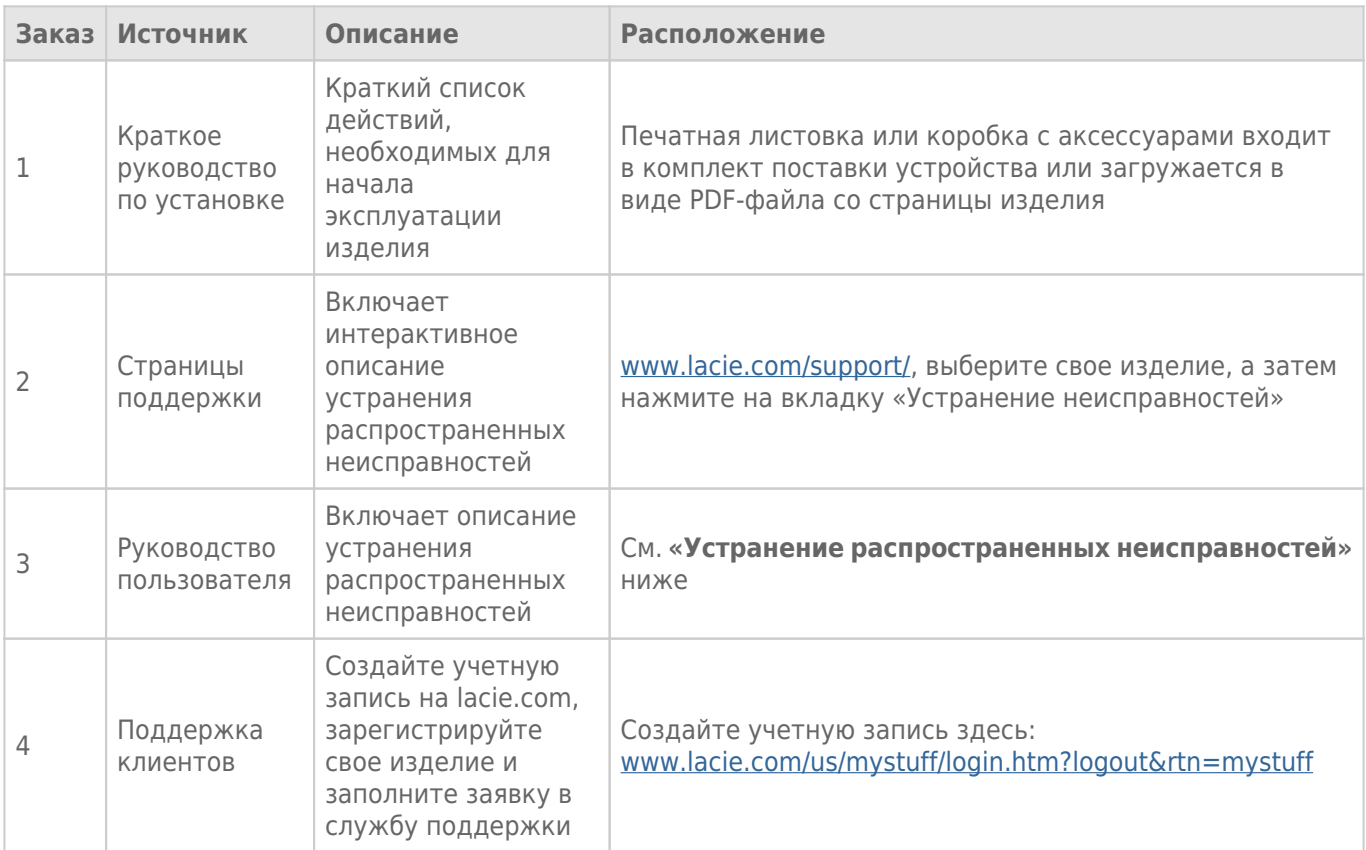

**Примечание.** LaCie работает над созданием высококачественных изделий, которые улучшают жизнь наших клиентов. Чтобы помочь LaCie в оказании лучшей поддержки клиентам, мы рекомендуем вам создать учетную запись и зарегистрировать свое изделие на странице [www.lacie.com/us/mystuff/login.htm?logout&rtn=mystuff](http://www.lacie.com/us/mystuff/login.htm?logout&rtn=mystuff). Вы можете оставить важные отзывы, а также получать обновления информации об устройстве LaCie.

# УСТРАНЕНИЕ РАСПРОСТРАНЕННЫХ НЕИСПРАВНОСТЕЙ

**Примечание.** Интерактивное устранение неисправностей, высокоэффективный способ решения проблем с изделием, можно найти на странице [www.lacie.com/support/.](http://www.lacie.com/support/) Выберите свое изделие, а затем нажмите на вкладку «Поиск и устранение неисправностей».

## Поиск и устранение неисправностей

Устройство LaCie Fuel поддерживает стандарт plug-and-play (включил и работай). Однако в некоторых случаях установке и использованию изделия следует уделить дополнительное внимание. Ниже приведен список решений для устранения распространенных проблем.

#### Проходит долгое время, прежде чем файлы появляются в приложении LaCie Media или веб-браузере.

Устройство LaCie Fuel выполняет однократную проверку всего содержимого, которое копируется на диск. Этот процесс может занять некоторое время, если копируется большой объем данных.

Если вы недавно скопировали данные на накопитель LaCie Fuel и не видите своих файлов, нажмите на значок **«Обновить»** в приложении LaCie Media или нажмите на кнопку **«Обновить»** в браузере, чтобы обновить страницу.

#### Не удается установить беспроводное соединение с LaCie Fuel

- Убедитесь, что устройство LaCie Fuel не подключено к компьютеру, его питание включено, а светодиодный индикатор Wi-Fi горит синим светом. **Совет.** Устройство LaCie Fuel не передает сигнал, когда оно подключено к компьютеру.
- В списке беспроводных сетей на устройстве выберите «LaCie Fuel». При выходе за пределы радиуса передачи сигнала беспроводной сети LaCie Fuel соединение устройства с LaCie Fuel будет прервано.
- Убедитесь, что устройство LaCie Fuel полностью заряжено. Если светодиод горит красным, заряжайте устройство, пока он не загорится зеленым.
- Если вы знаете, что устройство LaCie Fuel передает сигнал, но не можете подключиться к нему, возможно, к LaCie Fuel уже подключено слишком много устройств. Вы можете подключить до пяти устройств с поддержкой беспроводной связи или три устройства, если выполняется потоковое воспроизведение видео в формате HD. Попробуйте отключить одно из устройств.
- Если вы пытаетесь выполнить потоковое воспроизведение через браузер, убедитесь, что беспроводное подключение на устройстве включено. Откройте любой URL-адрес. Вас автоматически перенаправят на главную страницу LaCie Fuel.
- Нажмите на кнопку **«Обновить»** в браузере.
- Если возникает сообщение об ошибке, подобное «Вы не подключены к Wi-Fi»: перейдите к настройкам Wi-Fi устройства и выберите **«LaCie Fuel»** из списка беспроводных сетей, деинсталлируйте приложение LaCie Media и повторно установите его на мобильном устройстве.

#### Некоторые файлы воспроизводятся на LaCie Fuel, а некоторые — нет

Приложение LaCie Media является наилучшим решением для управления LaCie Fuel и воспроизведения мультимедийных файлов, поддерживаемых мобильным устройством. Однако приложение не может воспроизвести некоторые файлы, так как LaCie Media не преобразует и не транскодирует мультимедийные файлы на устройстве. Если в вашей мультимедийной библиотеке много файлов, которые не поддерживаются мобильным устройством, можно сделать следующее.

- Транскодируйте и преобразуйте файлы на компьютере в поддерживаемый формат, прежде чем копировать их на LaCie Fuel. LaCie Media сможет воспроизводить файлы, когда они будут преобразованы в поддерживаемый мобильным устройством мультимедийный формат.
- Попробуйте воспользоваться приложениями третьих сторон на мобильном устройстве, рассчитанных на воспроизведение мультимедийных файлов. При поиске совместимого приложения в магазине убедитесь, что оно отвечает следующим требованиям.
	- Поддерживает файлы вашего типа
	- Поддерживает сетевые и беспроводные устройства

При использовании приложения третьей стороны выполните следующее.

- 1. Убедитесь, что установлено подключение к беспроводной сети LaCie Fuel.
- 2. Выберите сетевое/беспроводное устройство в качестве источника.
- 3. Выберите LaCie Fuel как исходное устройство воспроизведения.

**Важная информация** LaCie не несет ответственности за использование приложений третьих сторон для воспроизведения или транскодирования. Кроме того, все вопросы относительно подключения к устройствам LaCie и преобразованию файлов при помощи приложений третьих сторон должны быть адресованы к документации, веб-сайтам или производителям приложений третьих сторон.

### Не удается воспроизвести файл видео, приобретенный в iTunes® и скопированный на устройство LaCie Fuel

Видео, приобретенное через iTunes, защищено авторскими правами в области цифровых носителей информации (DRM). Для воспроизведения этого видео необходимо синхронизировать устройство Apple с учетной записью iTunes, чтобы на нем можно было воспроизводить новые файлы с устройства LaCie Fuel. При выборе приобретенного через iTunes видео в приложении LaCie Media его следует воспроизводить в браузере Safari.

#### Не удается подключиться к LaCie Fuel со смартфона

Убедитесь, что устройство LaCie Fuel выбрано в списке беспроводных сетей. Дополнительные сведения см. в разделе [Подключение устройства.](http://manuals.lacie.com/ru/manuals/fuel/setup)

#### Не удается подключить компьютер к LaCie Fuel

Убедитесь, что включена беспроводная передача данных и в списке беспроводных сетей выбрано **«LaCie Fuel»**. Дополнительные сведения см. в разделе [Подключение устройства.](http://manuals.lacie.com/ru/manuals/fuel/setup)

#### Устройство LaCie Fuel отключается самостоятельно

Ваше устройство может находиться в режиме ожидания. Ваше устройство LaCie Fuel обладает функцией энергосбережения и переходит в режим ожидания после 5 минут бездействия. При попытке доступа оно автоматически возвращается в активный режим.

#### Устройство LaCie Fuel передает сигнал, но подключиться к нему не удается

Потоковое воспроизведение с устройства LaCie Fuel могут одновременно выполнять несколько устройств (не менее трех) с поддержкой беспроводной связи. Дополнительные сведения см. в разделе [Подключение устройства](http://manuals.lacie.com/ru/manuals/fuel/setup).

#### Устройство LaCie Fuel издает звуковой сигнал при подключении к компьютеру

Проверьте

- батарею. Ее может потребоваться перезарядить.
- Порт USB компьютера. Некоторые порты USB подают ограниченное питание на подключенные устройства. Попробуйте использовать другой порт USB на компьютере (если имеется).

#### Очень низкая скорость копирования с компьютера на LaCie Fuel

Возможны две причины, по которым копирование данных с компьютера на LaCie Fuel может происходить медленнее, чем можно ожидать.

- 1. Компьютер подключен к беспроводной сети LaCie Fuel. Скорость копирования по Wi-Fi может быть низкой, особенно если копируются крупные файлы или много файлов одновременно. Попробуйте подключить LaCie Fuel к компьютеру входящим в комплект поставки кабелем USB 3.0.
- 2. Ваш компьютер не имеет порта USB 3.0. Высокие скорости копирования достигаются на компьютерах, оборудованных портом USB 3.0. LaCie Fuel можно подключать к порту USB 2.0, но скорость передачи не будет превышать скорости USB 2.0.

#### В слайд-шоу с фотографиями появляется обложка альбома

Устройство LaCie Fuel включает в свою коллекцию фотографий изображения, размер которых превышает 50 КБ. Размер обложки альбома больше этой величины, поэтому обложка появляется в слайд-шоу с фотографиями. Чтобы обложка не появлялась в слайд-шоу, уменьшите ее размер так, чтобы он не превышал 50 КБ.

#### Данные не отображаются, когда я ввожу LaCie Fuel в поле поиска в браузере

LaCie Fuel не копирует данные с мобильного устройства или компьютера, если ввести что-либо в поле поиска в веб-браузере. Удалите данные из поля поиска, введите любое значение в строке URL-адреса и нажмите **«Ввод»**. Должен начаться процесс копирования.